#### **Pika-asennusopas**

# **Aloita tästä**

Kiitos, että valitsit Brotherin. Tukesi on meille tärkeää, ja arvostamme asiakkuuttasi. Lue tämä pika-asennusopas oikean valmistelun ja asennuksen onnistumisen takaamiseksi, ennen kuin käytät laitettasi.

#### **VINKKI**

• **DSmobile 720D** -käyttäjät: tämä opas käyttää **DSmobile 620** -näyttökuvia.

## **1 Pura laite paketista ja tarkista pakkauksen sisältö**

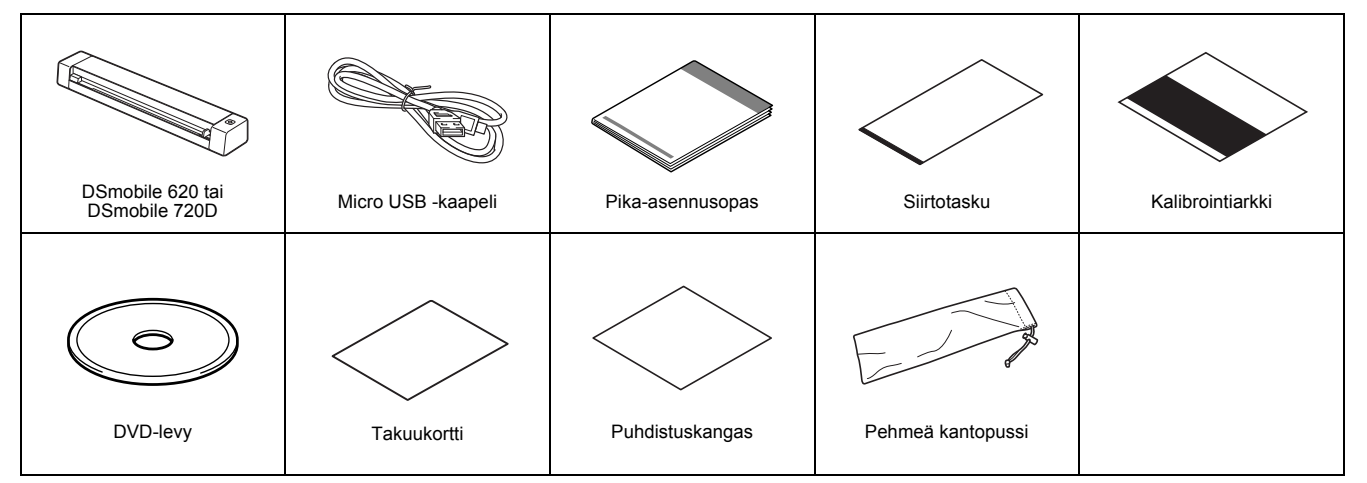

*\* Jos tietokoneessasi ei ole DVD-asemaa, mukana toimitettu DVD-levy ei sisällä ajureita käyttöjärjestelmällesi tai haluat ladata käyttöoppaita sekä apuohjelmia, käy laitteesi mallin sivulla osoitteessa [support.brother.com](http://support.brother.com)*

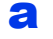

**a** Poista pakkausmateriaali.

**b** Varmista, että paketissa on kaikki tarvittava.

## **2 Asenna skanneriajurit ja skannausohjelmisto**

#### **VINKKI**

- Varmista, että tietokoneeseen on KYTKETTY VIRTA ja että olet kirjautunut sisään järjestelmänvalvojan käyttöoikeuksin.
- ÄLÄ kytke vielä USB-kaapelia.
- Jos tietokoneessasi ei ole DVD-asemaa, lataa skanneriajuri Brother Solutions Centeristä osoitteessa [support.brother.com](http://support.brother.com)

## Windows®-käyttäjät

#### a Ajurin asennus

Aseta DVD-levy asemaan.

Valitse kieli. Kun **Ylin valikko** tulee näkyviin, napsauta **Asenna skanneriohjain** -vaihtoehtoa ja noudata näyttöön tulevia ohjeita.

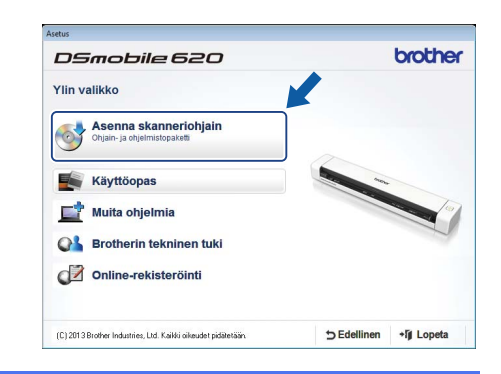

#### **VINKKI**

• Kun asennat skanneriajuria, **DSmobileCapture** (skannaussovellus) asennetaan samaan aikaan. Lisätietoja **DSmobileCapture**sovelluksen käyttämisestä on *Käyttöoppaan DSmobileCapturen käyttäminen (Windows®)* -kohdassa.

## **b** Ohjelmiston asennus

Napsauta **Ylin valikko** -näytön **Muita ohjelmia** -vaihtoehtoa, niin pystyt asentamaan seuraavat sovellukset:

- **Button Manager V2:** asiakirjojen selaaminen ja tallentaminen
- **PaperPort™ 12SE:** asiakirjojen skannaaminen, muokkaaminen ja hallinta
- **Presto! BizCard 6:** käyntikorttien skannaaminen, muokkaaminen ja hallinta

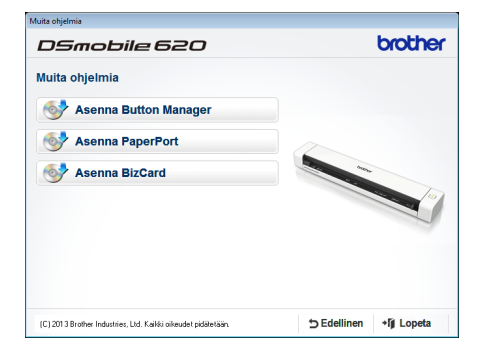

#### **VINKKI**

• Lisätietoja siitä, mikä skannaussovellus sopii sinulle parhaiten, on *Käyttöoppaan Skannausohjelmiston valitseminen* -kohdassa.

## Macintosh-käyttäjät

#### a Ajurin asennus

Aseta DVD-levy asemaan.

Kaksoisosoita DVD-symbolia ja avaa sitten **DS-620 (DS-720D)** -kansio kaksoisosoittamalla sitä.

Kaksoisosoita **Brother DS-620 (DS-720D)** -vaihtoehtoa ja noudata näyttöön tulevia ohjeita.

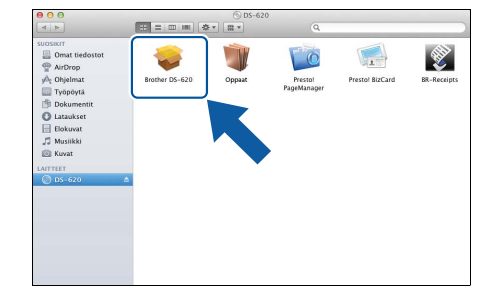

#### **VINKKI**

• Kun asennat skanneriajuria, **DSmobileCapture** (skannaussovellus) asennetaan samaan aikaan. Lisätietoja **DSmobileCapture**sovelluksen käyttämisestä on *Käyttöoppaan DSmobileCapturen käyttäminen (Macintosh)* -kohdassa.

## **b** Ohjelmiston asennus

Voit asentaa seuraavat sovellukset asennuksen aikana:

- **Presto! PageManager 9:** asiakirjojen skannaaminen, muokkaaminen ja hallinta
- **Presto! BizCard 6:** käyntikorttien skannaaminen, muokkaaminen ja hallinta

#### **VINKKI**

- Lisätietoja siitä, mikä skannaussovellus sopii sinulle parhaiten, on *Käyttöoppaan Skannausohjelmiston valitseminen* -kohdassa.
- Kun kaksoisosoitat **Presto! PageManager** tai **Presto! BizCard** -vaihtoehtoa, NewSoft Technology Corporationin sivusto avautuu. Lataa sovellus kyseisestä sivustosta.

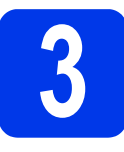

## **3 Asiakirjan skannaaminen**

- Kytke mukana toimitettu Micro USB -kaapeli skannerisi takaosassa olevaan Micro USB -porttiin ... Kytke kaapelin toinen pää tietokoneesi USB-porttiin  $\leftarrow$ .
- **b** Aseta ensimmäinen sivu käsiteltävä puoli ylöspäin syöttölaitteen aukkoon. Tasaa asiakirja syöttölaitteen aukon vasemman reunan  $\bullet$  mukaan. Liu'uta asiakirjaohjainta <sup>2</sup>, kunnes se koskettaa asiakirjan oikeanpuoleiseen reunaan. **DSmobile 720D**: Jos kyseessä on kaksipuolinen skannaus, aseta ensimmäinen sivu käsiteltävä puoli ylöspäin syöttölaitteen aukkoon.

#### $\mathbf{C}$  (Windows®)

Kaksoisnapsauta työpöydän **DSmobileCapture**-pikakuvaketta . **Napsauta Skannaa-painiketta** 

#### (Macintosh)

Kaksoisosoita työpöydän **DSmobileCapture**-oikotietä . Osoita **Skannaa**-vaihtoehtoa tai paina **Käynnistä**-painiketta 3.

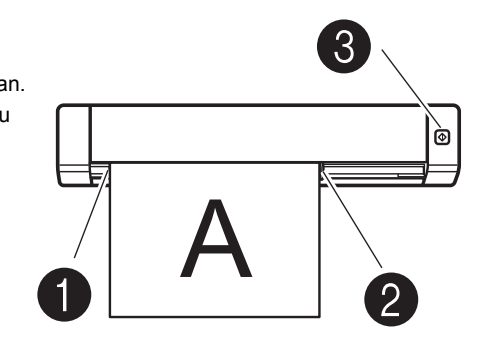

## **4 Käyttöopas ja usein kysytyt kysymykset**

Tämän laitteen Käyttöopas sijaitsee mukana toimitetulla DVD-levyllä. Jos tietokoneessasi ei ole DVD-asemaa, voit ladata oppaat käymällä laitteesi mallin sivulla osoitteessa [support.brother.com](http://support.brother.com)

## Windows®-käyttäjät

Aseta DVD-levy asemaan. Kun **Ylin valikko** tulee näyttöön, napsauta **Käyttöopas**-vaihtoehtoa.

### Macintosh-käyttäjät

Aseta DVD-levy asemaan. Kaksoisosoita DVD-symbolia ja kaksoisosoita sitten **DS-620 (DS-720D)** -vaihtoehtoa. Kaksoisosoita **Oppaat**-vaihtoehtoa ja etsi sitten kielesi kansio.

## Usein kysytyt kysymykset

Usein kysytyt kysymykset, tuotetuki, tekniset kysymykset, ohjainpäivitykset, apuohjelmat ja käyttöoppaat saat laitteesi mallin sivulta seuraavassa osoitteessa: [support.brother.com](http://support.brother.com)

#### **Tavaramerkit**

Brother-logo on Brother Industries, Ltd:n rekisteröity tavaramerkki.

Brother on Brother Industries, Ltd:n rekisteröity tavaramerkki.

Windows on Microsoft Corporationin rekisteröity tavaramerkki Yhdysvalloissa ja/tai muissa maissa. Macintosh ja Mac OS ovat Apple Inc:n tavaramerkkejä, jotka on rekisteröity Yhdysvalloissa ja muissa maissa.

**Kaikki Brother-tuotteissa näkyvät yritysten kauppanimet ja tuotenimet, niihin liittyvät asiakirjat ja muu aineisto ovat kaikki kyseisten yritysten tavaramerkkejä tai rekisteröityjä tavaramerkkejä.**

#### **Laadinta ja julkaisu**

Tämä käyttöopas on laadittu ja julkaistu Brother Industries, Ltd:n valvonnassa, ja se sisältää tuotteen uusimman kuvauksen ja tekniset tiedot.

Tämän käyttöoppaan sisältöä ja tuotteen teknisiä tietoja voidaan muuttaa ilman erillistä ilmoitusta.<br>Brother pidättää oikeuden muuttaa tässä mainittuja teknisiä tietoja ja aineistoa siitä ilmoittamatta. Brother ei vastaa m vahingot), jotka aiheutuvat luottamuksesta esitettyyn aineistoon, mukaan lukien painovirheet tai muut julkaisuun liittyvät virheet, kuitenkaan niihin rajoittumatta.

#### **Tekijänoikeudet ja lisenssit**

© 2015 Brother Industries, Ltd. Kaikki oikeudet pidätetään.

## **Tuotteen turvaohjeet Tässä käyttöoppaassa käytetyt symbolit ja käytännöt**

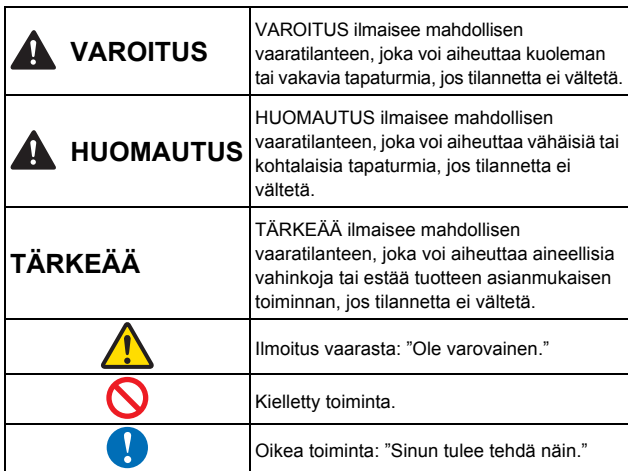

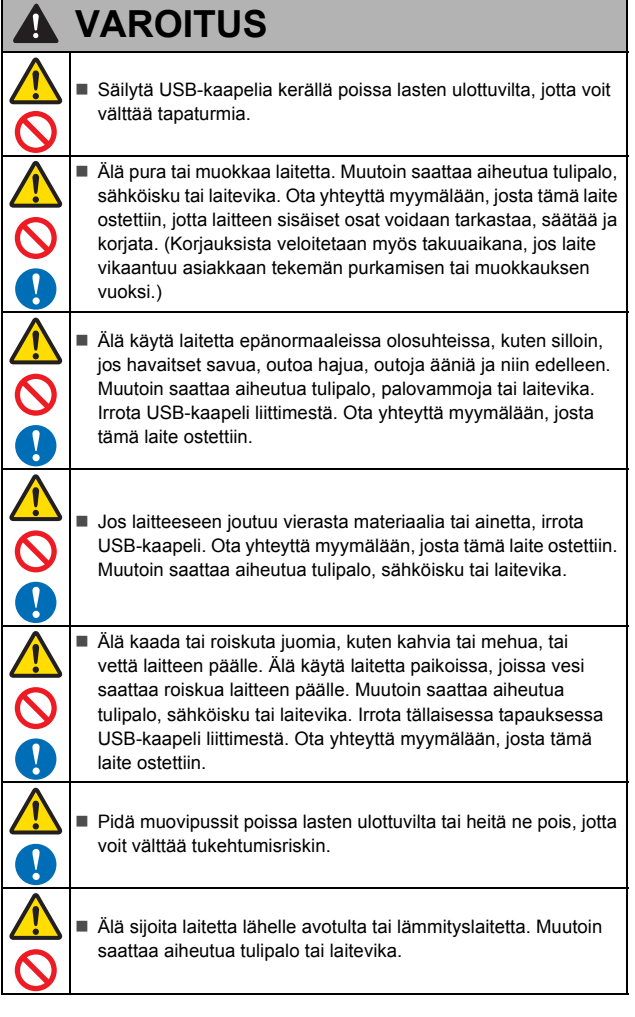

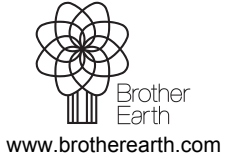

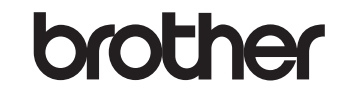

#### **HUOMAUTUS** A Voimakkaat tärähdykset, kuten laitteen pudottaminen tai sen päälle astuminen, saattavat vioittaa laitetta. Tästä saattaa aiheutua henkilövahinko. Jos laite vahingoittuu, irrota USB-kaapeli liittimestä. Ota yhteyttä myymälään, josta tämä laite ostettiin. Älä sijoita laitetta sekaisille tai kalteville pöydille. Älä sijoita laitetta epätasaiselle tai epävakaalle pinnalle. Laite saattaa pudota, jolloin saattaa aiheutua henkilövahinko. Älä aseta raskaita esineitä laitteen päälle. Ne voivat horjuttaa laitteen tasapainoa, jolloin laite saattaa pudota. Tästä saattaa aiheutua henkilövahinko. Älä käytä laitteen puhdistamisessa mitään orgaanista liuotinta, kuten helposti syttyvää kaasua synnyttäviä aineita tai alkoholia. Älä käytä niitä lähellä laitetta. Muutoin saattaa aiheutua tulipalo tai laitevika. Ole varovainen käsitellessäsi paperia. Paperin reunat voivat aiheuttaa haavoja käsiisi.

## **TÄRKEÄÄ**

Ź

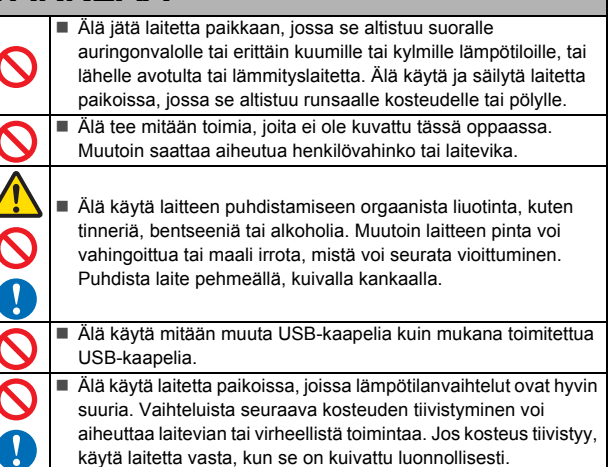

#### **Vaatimustenmukaisuusvakuutus (vain Eurooppa)**

Brother Industries, Ltd. 15-1, Naeshiro-cho, Mizuho-ku, Nagoya 467-8561 Japan

ilmoittaa, että tämä tuote on Euroopan yhteisön kaikkien asianmukaisten direktiivien ja säädösten olennaisten vaatimusten mukainen.

Vaatimustenmukaisuusvakuutus voidaan ladata Brotherin WWW-sivustosta. Siirry osoitteeseen [support.brother.com](http://support.brother.com) ja → valitse "Käyttöohjeet"

- $\rightarrow$  valitse laitteesi malli
- valitse "Vaatimustenmukaisuusvakuutus"
- valitse "Lataa"

Vakuutus ladataan PDF-tiedostona.

#### **Kierrätystiedot WEEE-direktiivin sekä paristo- ja akkudirektiivin mukaisina**

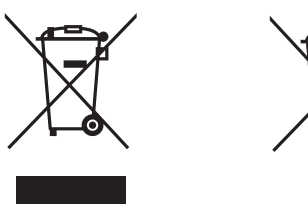

Tuotteen merkki Pariston tai akun merkki

**Vain Euroopan unioni**

Tuotteessa/paristossa/akussa on merkittynä jokin yllä kuvatuista kierrätyssymboleista. Se ilmaisee, että tuotteen/pariston/akun käyttöiän päätteeksi tuote/paristo/akku tulee viedä erityiseen keräyspisteeseen, eikä sitä saa laittaa tavallisen sekajätteen joukkoon.